# セキュリティ解除方法(IE)

《手順一覧》

- 1.【インターネットオプション】を表示
- 2.【レベルのカスタマイズ】を表示
- 3.セキュリティの設定変更

## 1. 【インターネットオプション】を表示

・Internet Explorer 起動画面に表示されているツールボタンをクリックし、 表示されたメニュー内から【インターネットオプション(D)】を選択します。 フレンシール

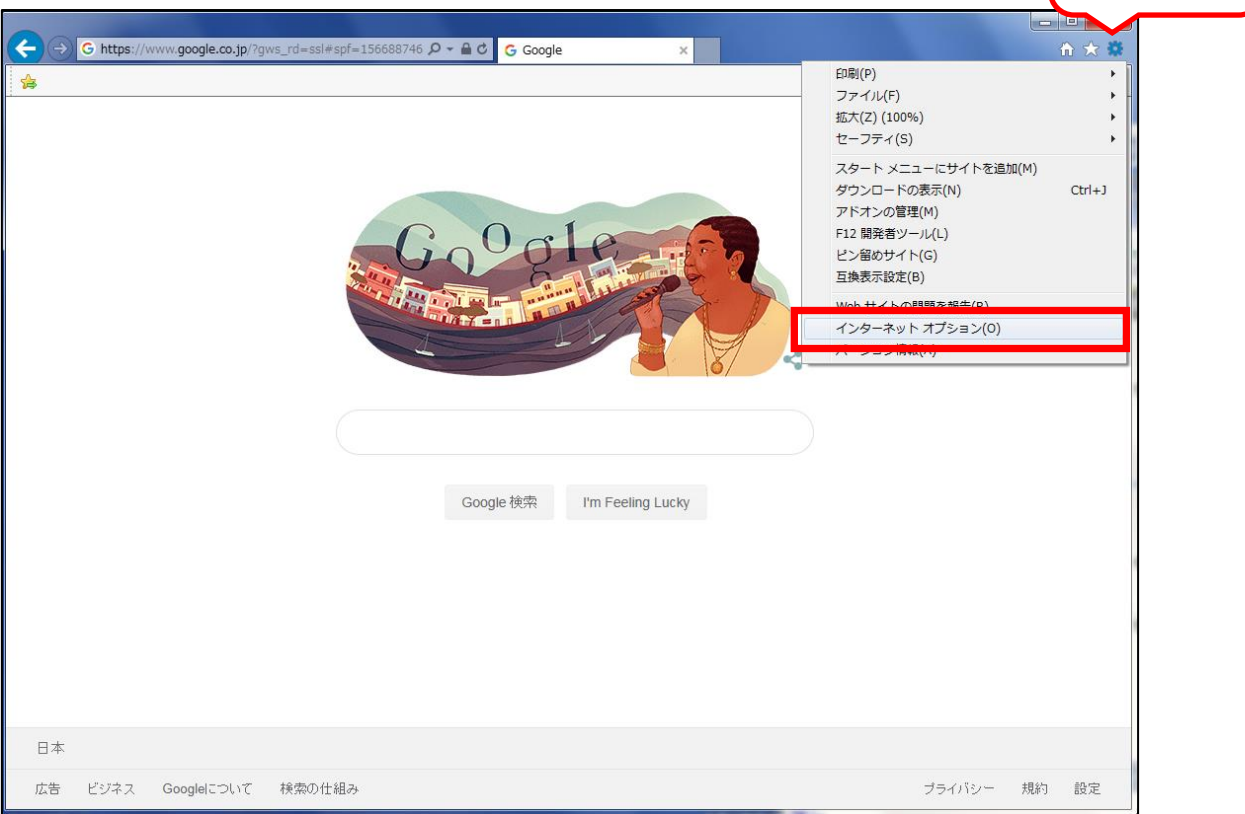

## 2.【レベルのカスタマイズ】を表示

・インターネットオプションの【セキュリティ】タブを選択し、

【レベルのカスタマイズ(C)】をクリックします。

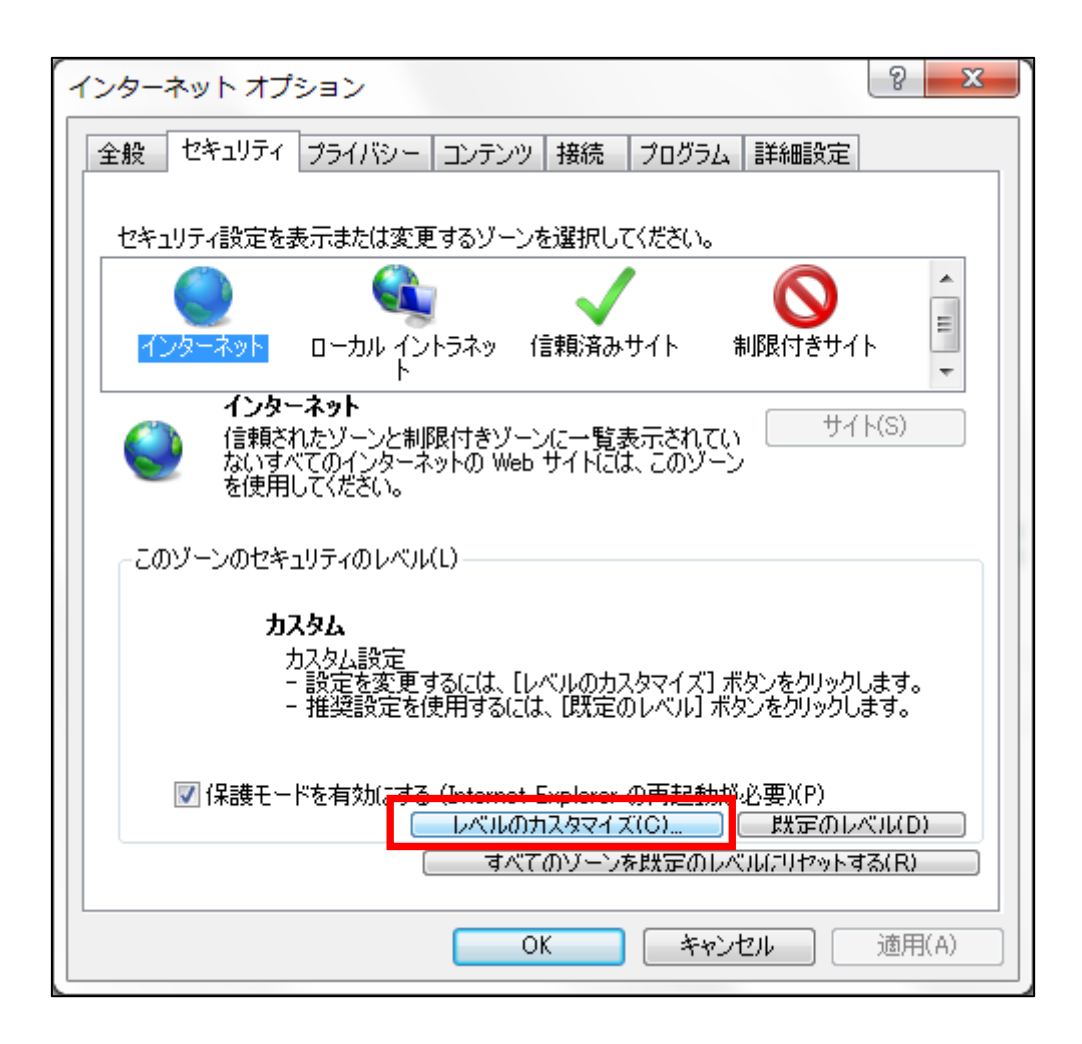

### 3.セキュリティの設定変更

・【セキュリティ設定 – インターネットゾーン】が表示されますので、スクロールし

以下項目の設定を【有効】にして【OK】ボタンをクリックすることで、設定の変更が完了します。 ①Java アプレットのスクリプト

②アクティブスクリプト

③スクリプトによる貼り付け処理の許可

#### ※登録処理が完了しましたら、必ずチェックを入れ直し設定内容を戻してください。

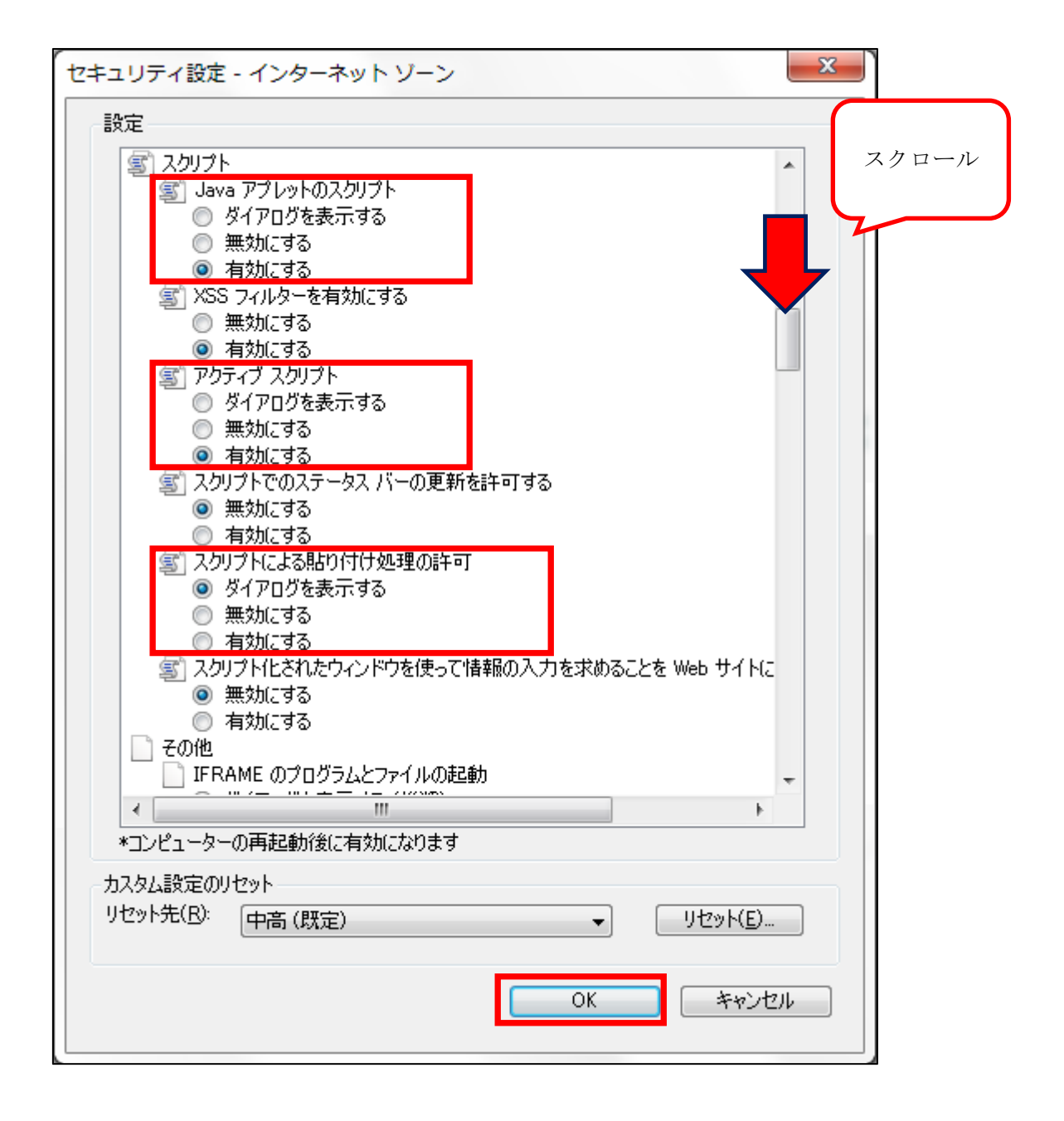